# **Choisir votre environnement de travail**

**Cette version d'AbulÉdu 15.08 vous donne le choix entre deux environnements de bureau : MATE et GNOME.**

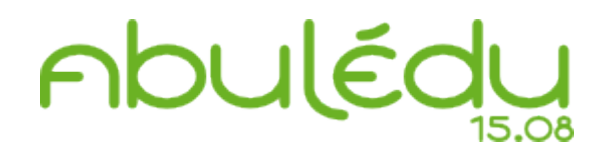

### **CHOISIR L'ENVIRONNEMENT DE BUREAU MATE :**

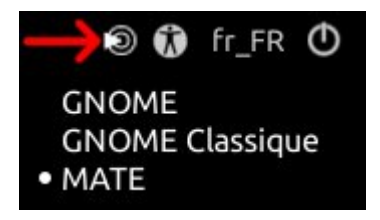

Dans la barre de menu

➤ Cliquez sur **le premier icône à droite de l'écran.**

Dans la petite fenêtre déroulante **choisissez MATE**

# **OUVRIR SA SESSION**

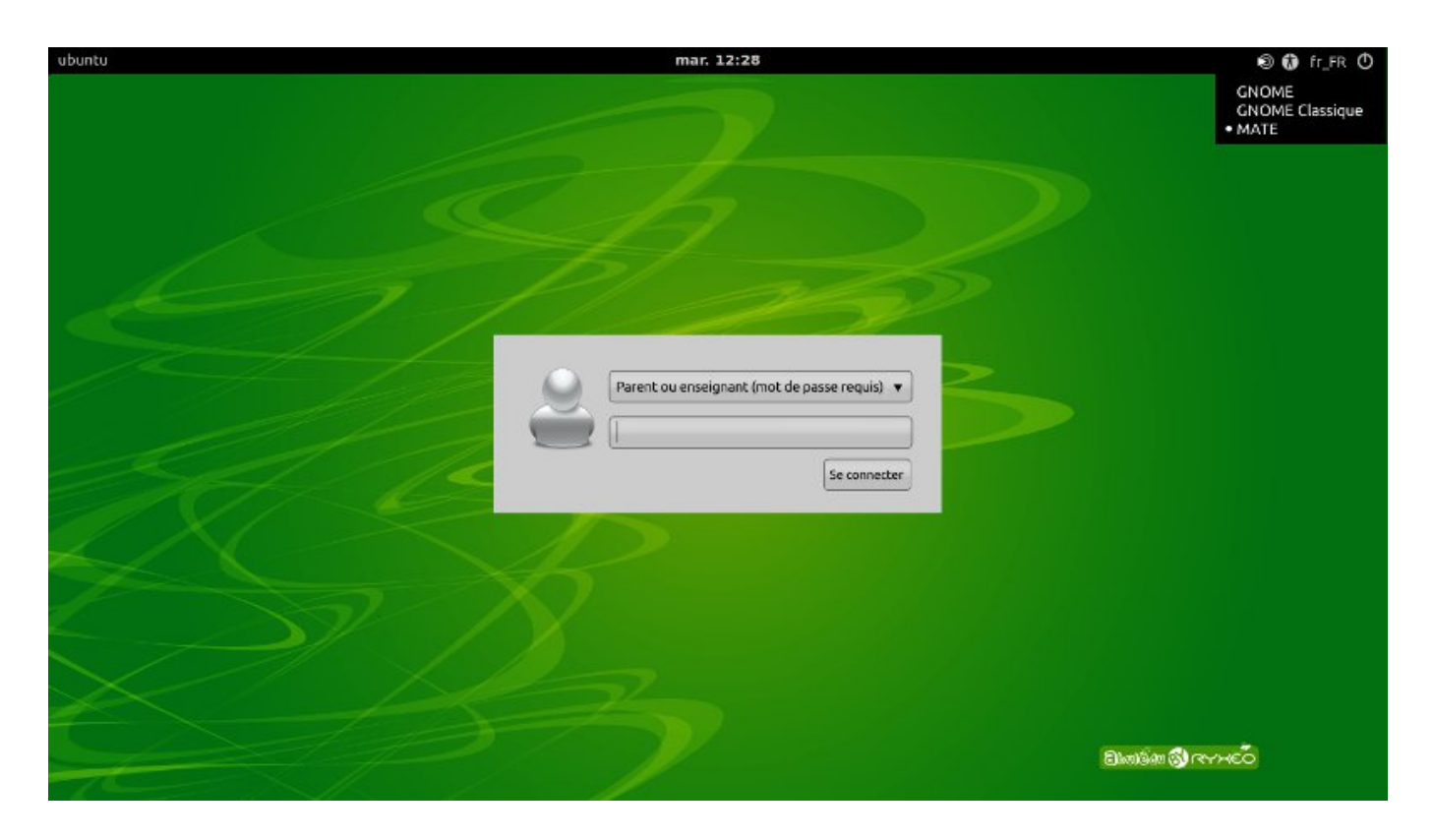

Dans la boîte de login,

- ➤ choisissez **Parent ou enseignant**
- ➤ Mot de passe **ryxeo**
- ➤ Cliquez **Se connecter**

#### **FERMER SA SESSION**

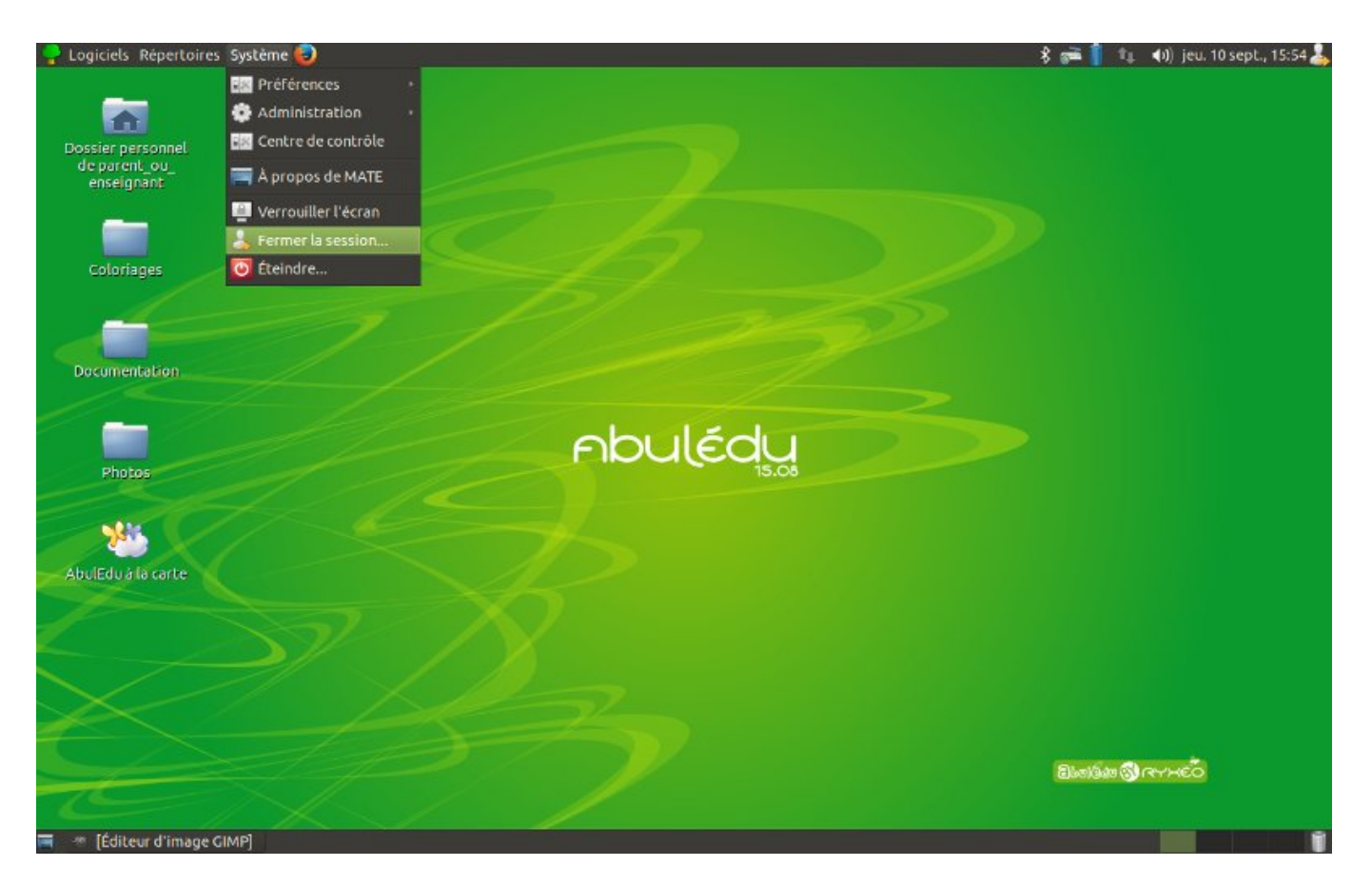

Dans la barre de menu

- ➤ Cliquez sur **Système**
- ➤ Choisissez **Fermer la session**

**L'ouverture de la session conditionne l'accès à vos fichiers. Votre travail terminé, pensez à vous déconnecter !**

#### **LE BUREAU UTILISATEUR**

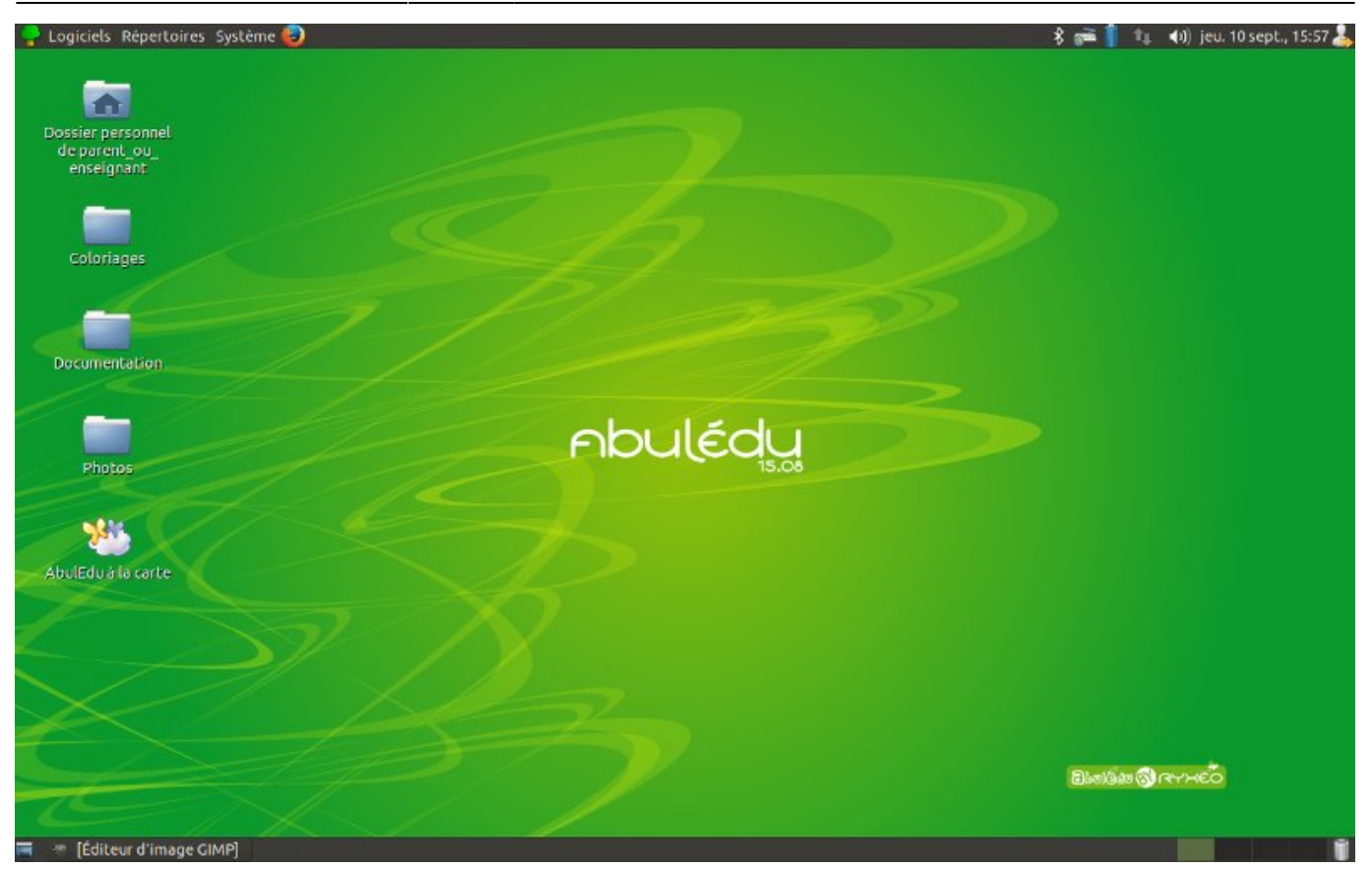

**Avec l'environnement affecté par défaut aux utilisateurs, les logiciels sont accessibles :**

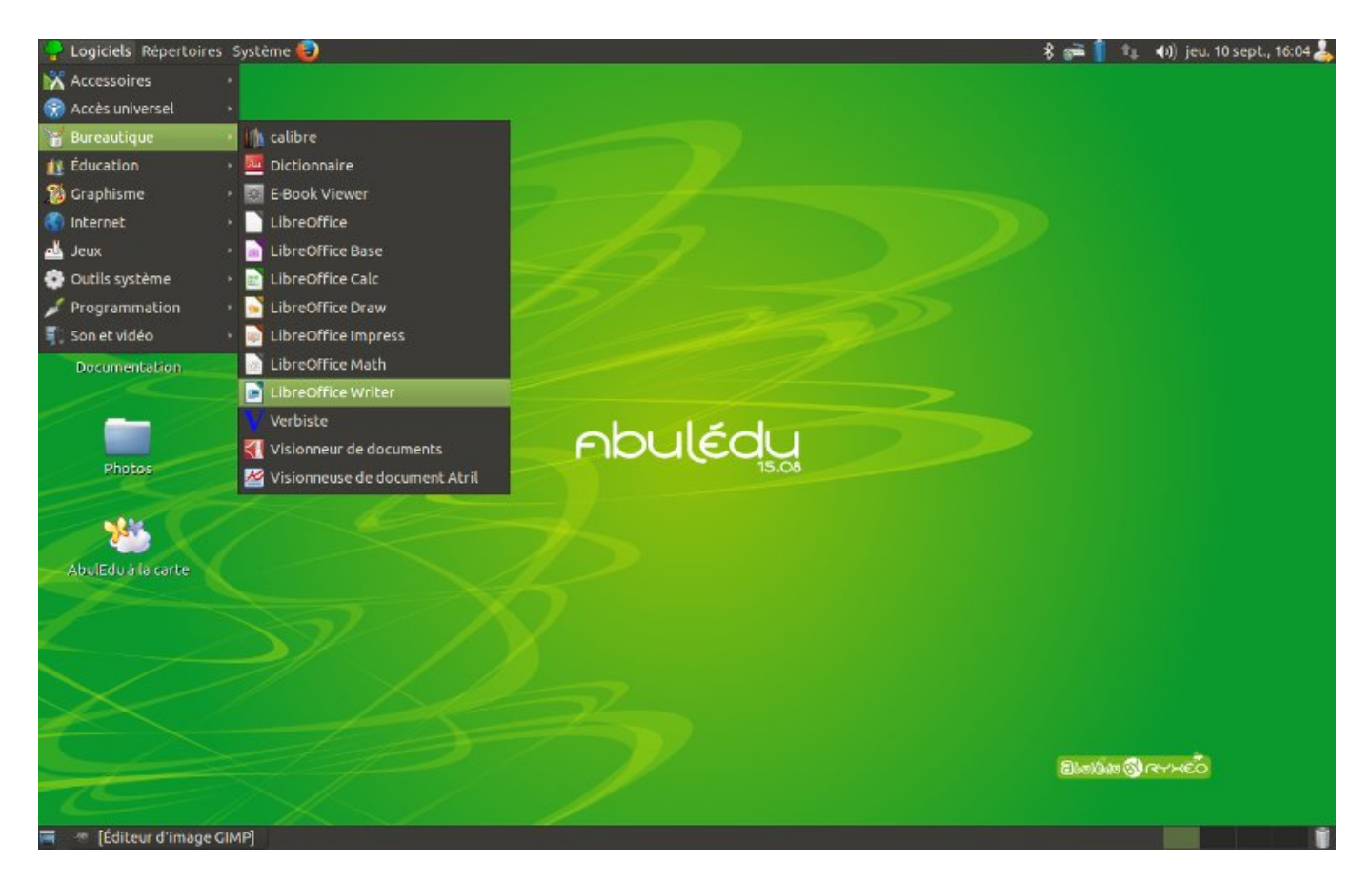

Depuis la barre de menu

- ➤ Cliquez sur **Logiciels**
- ➤ Puis **regroupés dans des catégories :** Bureautique, Éducation, Graphisme, Internet, etc.

Dans AbulÉdu, le bureau utilisateur est personnalisable, c'est ce que nous appelons un profil.

Certains logiciels sont disponibles aussi bien sous Windows que Linux ou OS X : ce sont des logiciels « multi-plateforme ». Par exemple Firefox, LibreOffice, les logiciels de la Suite pédagogique AbulÉdu… et beaucoup d'autres.

#### **L'ORGANISATION DES FICHIERS**

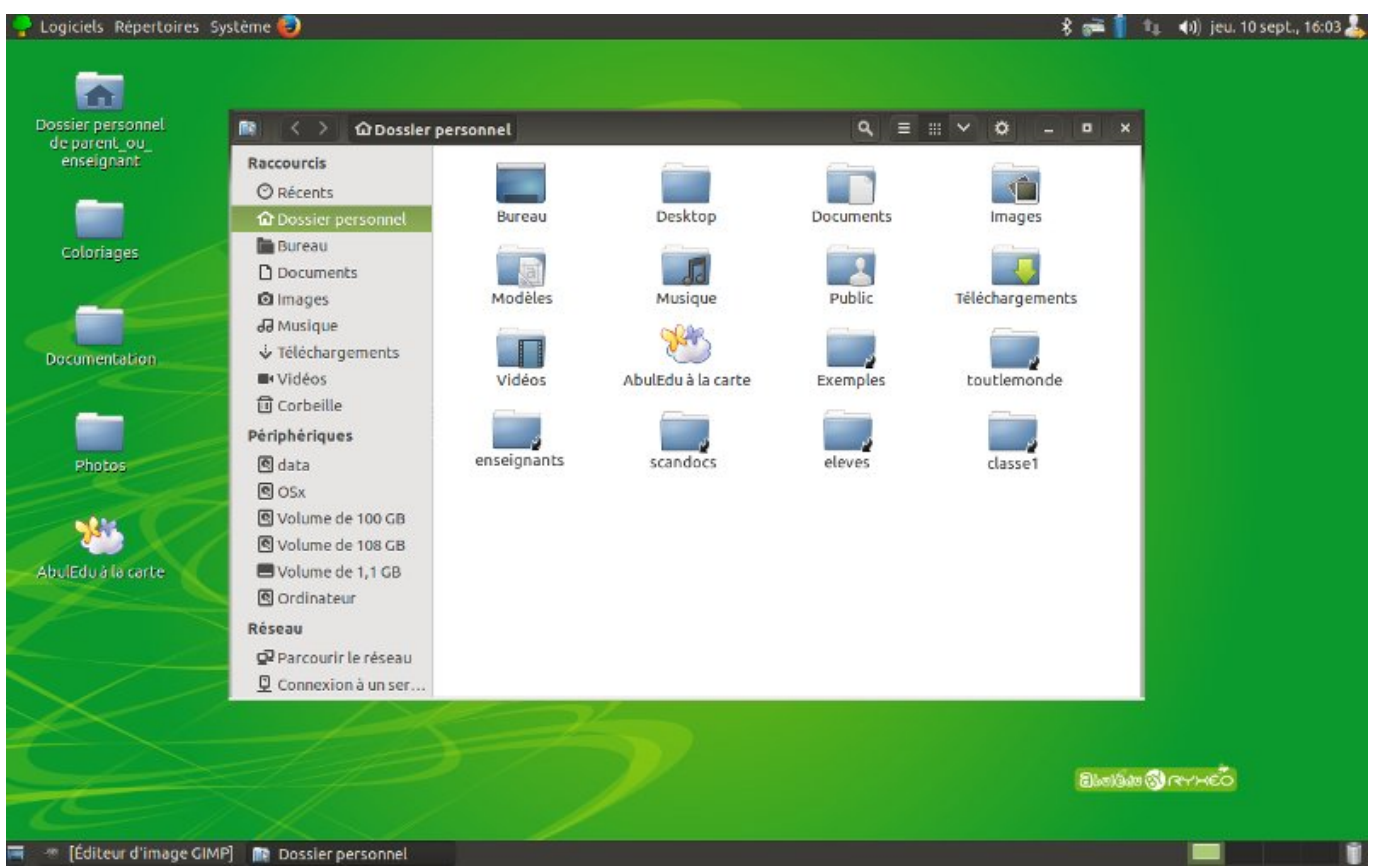

Dans AbulÉdu vos fichiers sont directement accessibles :

Depuis la barre de menu

Cliquez sur ➤ **Répertoires**

Choisissez ➤ **Dossier personnel**

Pour chaque groupe dont vous faites partie vous trouverez **un sous-dossier avec une petite flèche en bas à droite** (un raccourci) qui vous permet d'accéder à l'espace de travail du groupe en question. Cet espace de travail est physiquement sur le serveur.

**Vous voulez partager des documents uniquement entre enseignants ?** Sauvegardez vos fichiers dans le dossier enseignants : seuls les membres de ce groupe y ont accès !

#### Vous pouvez **y créer une arborescence de sous-dossiers.** Par exemple :

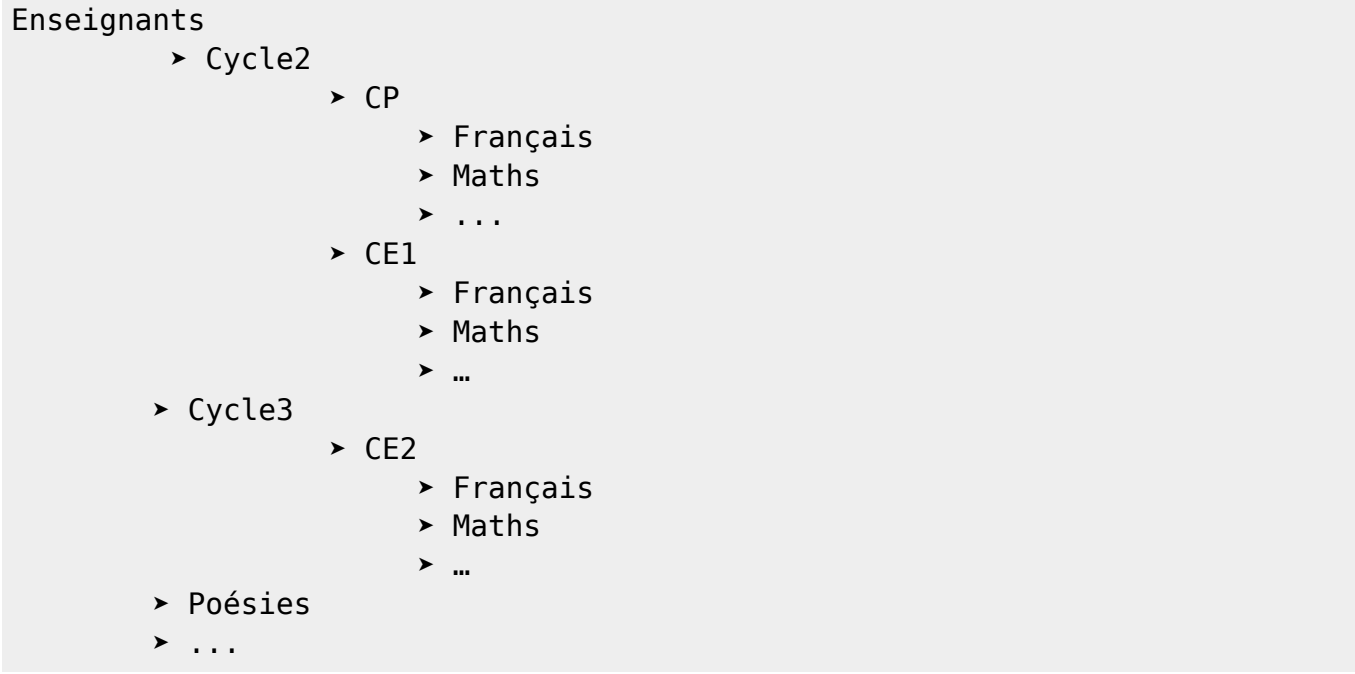

# **LANCER LE TRAITEMENT DE TEXTE LIBRE-OFFICE**

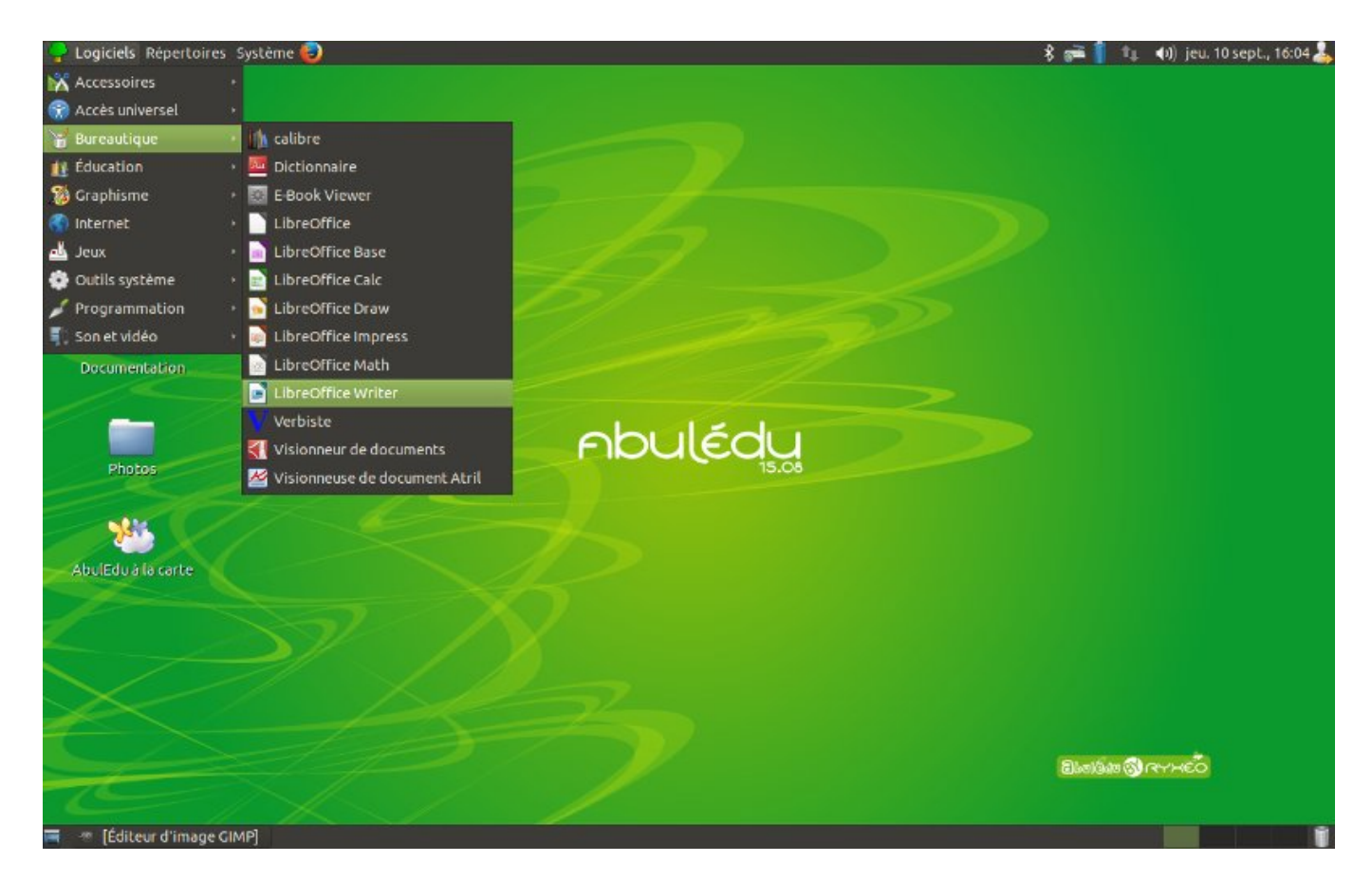

Depuis la barre de menu

➤ Cliquez sur **Logiciels**

#### Choisissez **➤ Bureautique ➤ LibreOfficeWriter**

# **ALLER SUR INTERNET**

Pour cela, il vous faut **lancer un navigateur** qui permet de surfer Internet.

#### **Dans AbulÉdu c'est Firefox.**

Il y a plusieurs manières de lancer Firefox :

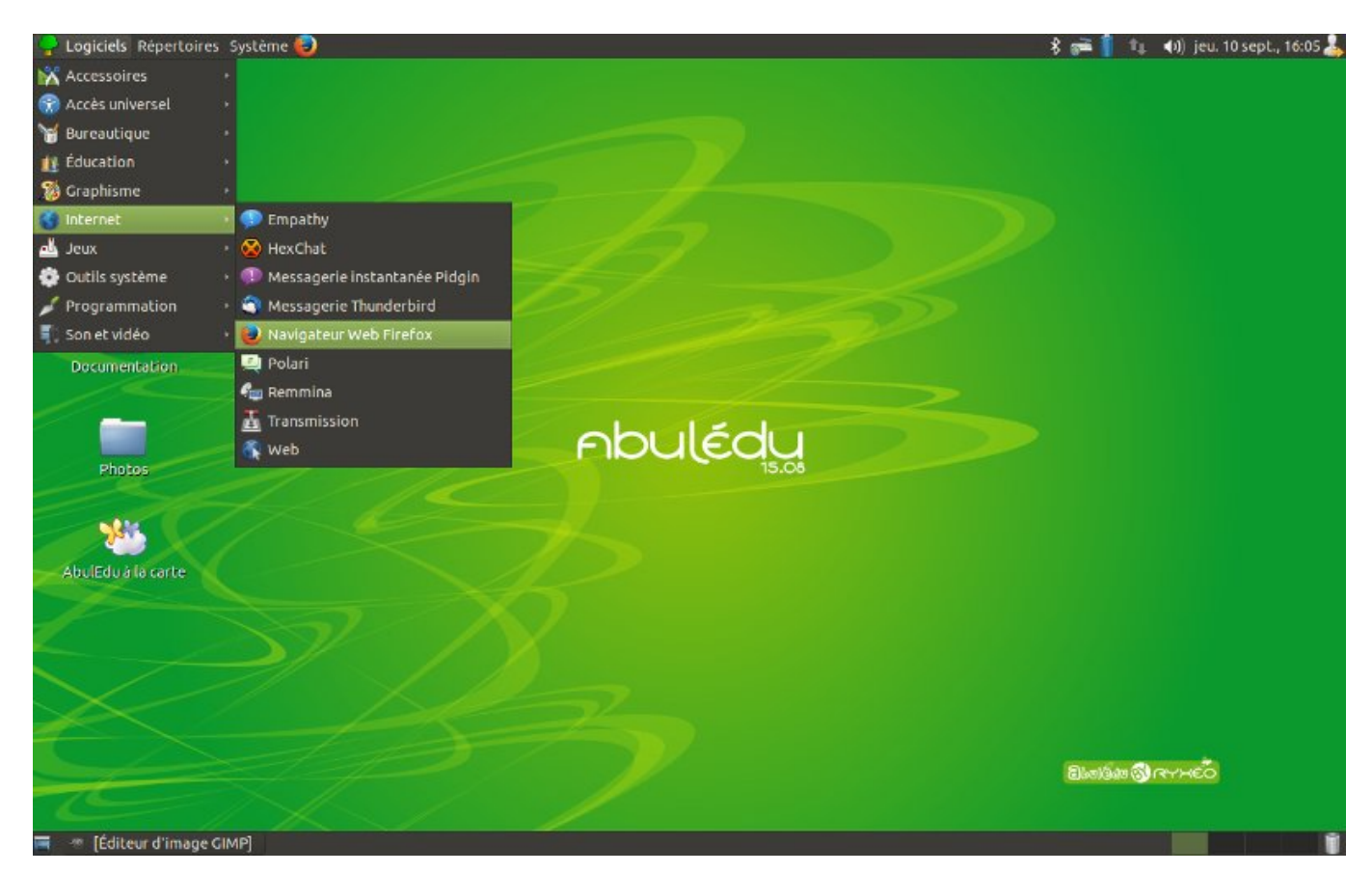

Depuis la barre de menu

➤ Cliquez sur **Logiciels**

Choisissez **➤ Internet ➤ Navigateur Web Firefox**

Vous pouvez aussi le lancer depuis la barre des taches, en haut ou en bas en fonction de votre profil, **en cliquant sur son icône.**

# **CRÉER UN RACCOURCI**

**Pour une application :**

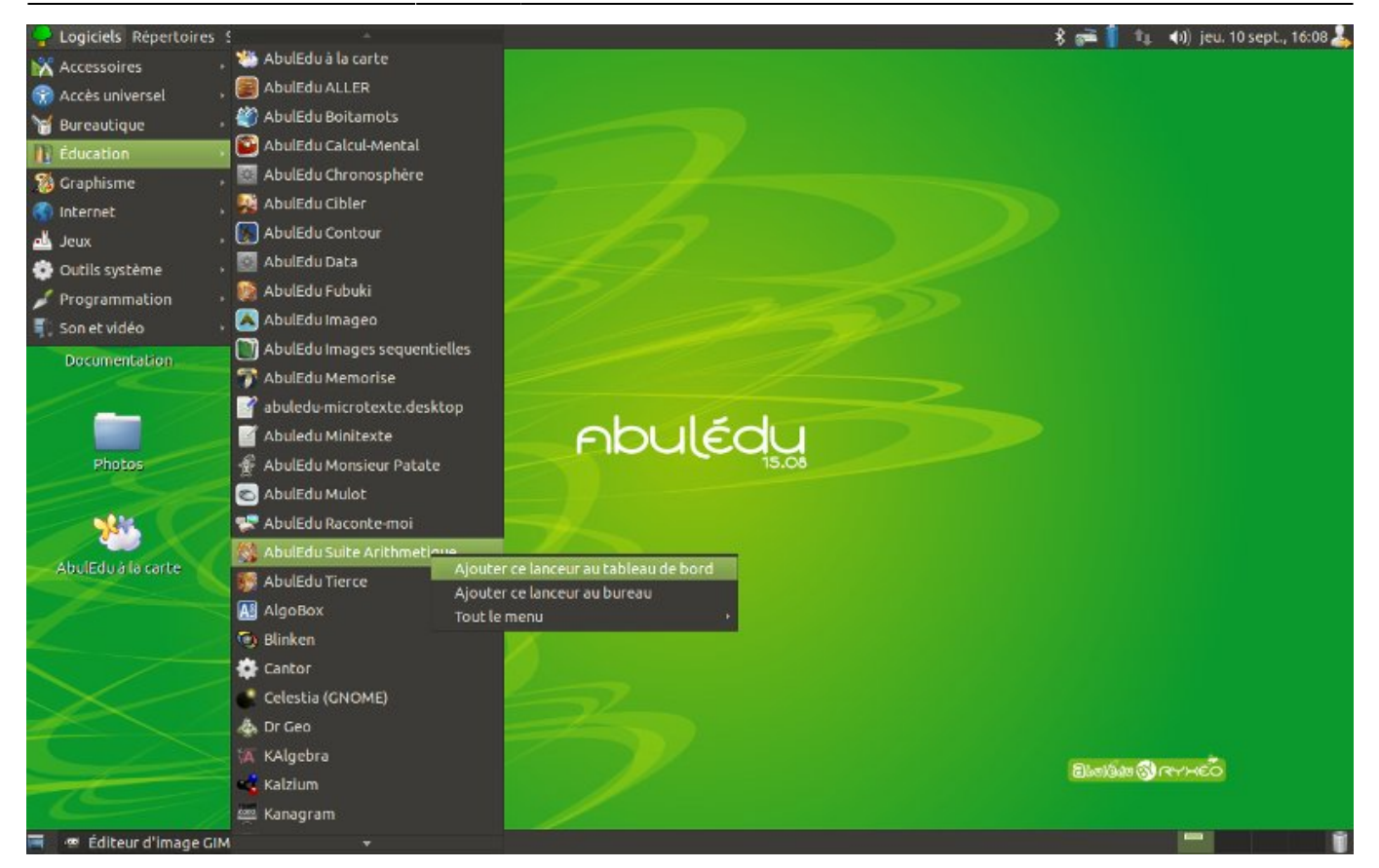

Depuis la barre de menu

- ➤ Cliquez sur **Logiciels**
- ➤ Choisissez **une catégorie** de logiciel
- ➤ Clic droit **sur l'icône du logiciel** dont vous désirez créer un raccourci.

Le choix : Ajouter ce lanceur au tableau de bord **créera un raccourcis dans la barre des taches** en haut ou en bas en fonction de votre profil.

Le choix : Ajouter ce lanceur au bureau **créera un raccourcis sur le bureau.**

#### **Pour un fichier ou un dossier :**

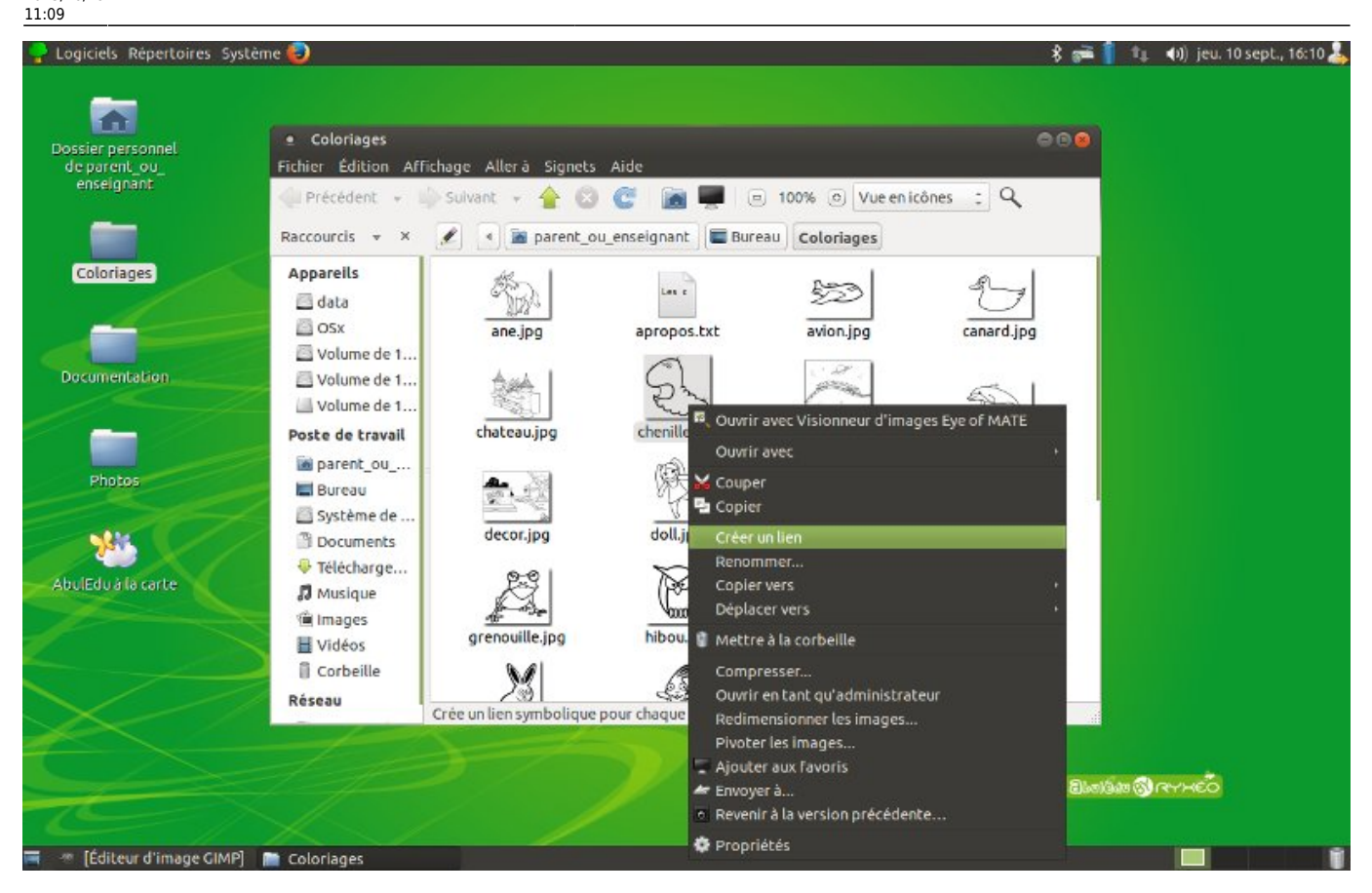

- ➤ Clic droit **sur l'icône dont vous désirez créer le raccourci**
- ➤ Choisissez **Créer un lien**

Un icône avec une petite flèche, nommé : « Lien vers le-nom-de-l'icône » que vous avez cliqué, se crée au même niveau.

**Il vous suffit alors de le déplacer** à l'endroit voulu : barre des taches, bureau, autre dossier…

#### **UTILISER UNE CLEF USB**

**Pour assurer la compatibilité entre tous les systèmes la clef doit être formatée en Fat 32.**

**Dans AbulÉdu, dès que la clef est branchée, elle apparaît soit :**

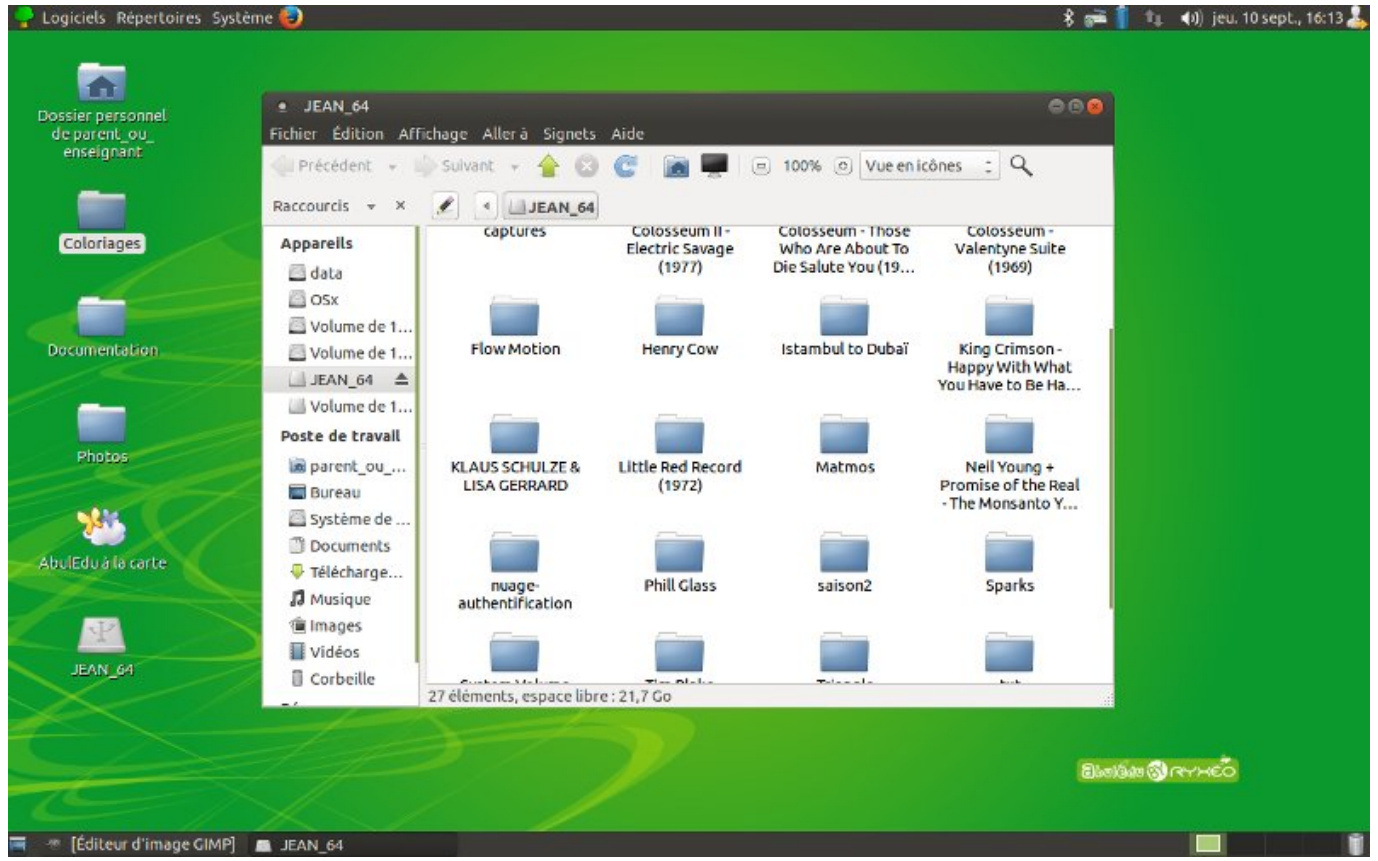

**sous la forme d'une fenêtre** qui montre le contenu de la clef, et accessible depuis le Bureau.

**sous la forme d'un icône** dans le Dossier personnel ou sur le Bureau.

# **COPIER UN DOCUMENT OU UN DOSSIER SUR LA CLEF**

- **➤ Sélectionnez-le**
- ➤ Cliquez **Edition ➤ Copier,**
- **➤ Rendez-vous dans la fenêtre ouverte de la clef,**
- ➤ Cliquez **Edition ➤ Coller.**

**Vous pouvez aussi glisser le document ou le dossier** dans la fenêtre ouverte de la clef.

## **POUR RETIRER LA CLEF**

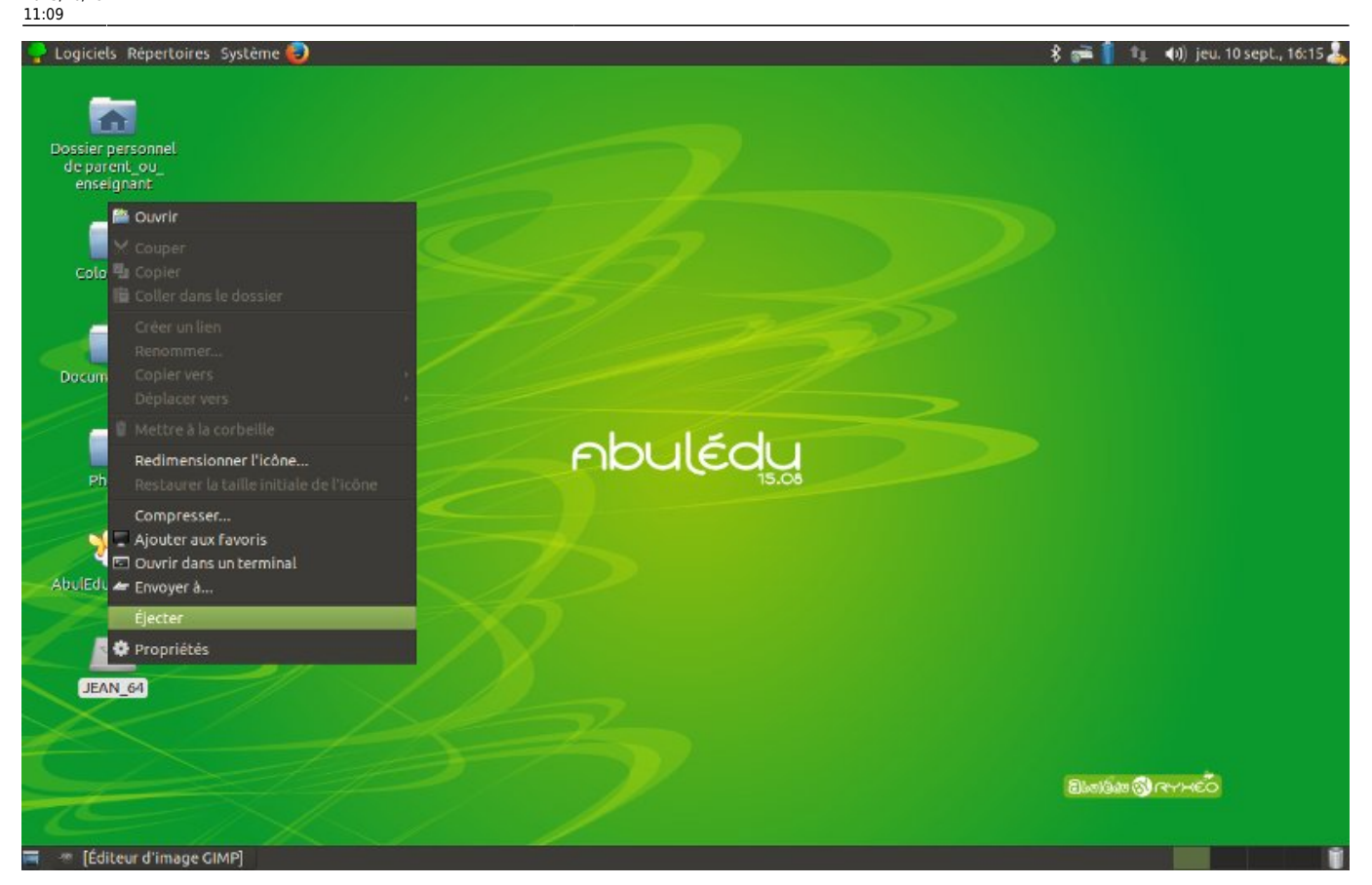

Si l'icône du périphérique se trouve dans Dossier personnel, **fermez le dossier affichant la clef USB** puis

- ➤ Clic droit **sur l'icône de la clef**
- ➤ Sélectionnez **Éjecter**

#### **CHOISIR L'ENVIRONNEMENT DE BUREAU GNOME :**

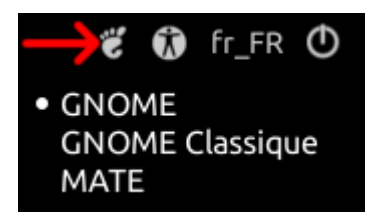

Dans la barre de menu

➤ Cliquez sur **le premier icône à droite de l'écran**

Dans la petite fenêtre déroulante **choisissez GNOME**

#### **OUVRIR SA SESSION**

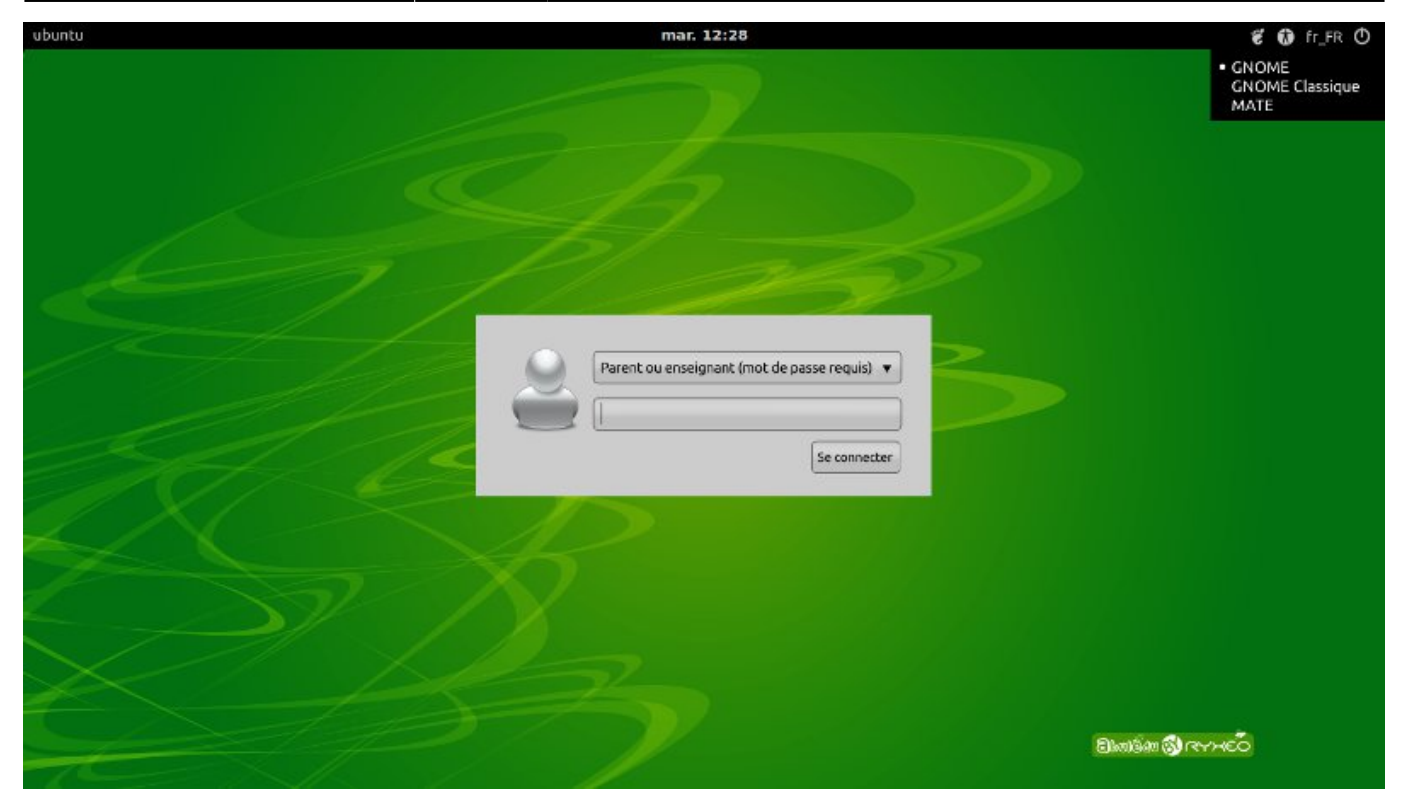

Dans la boîte de login,

- ➤ Choisissez **Parent ou enseignant**
- ➤ Mot de passe **ryxeo**
- ➤ Cliquez **Se connecter**

# **QUITTER SA SESSION**

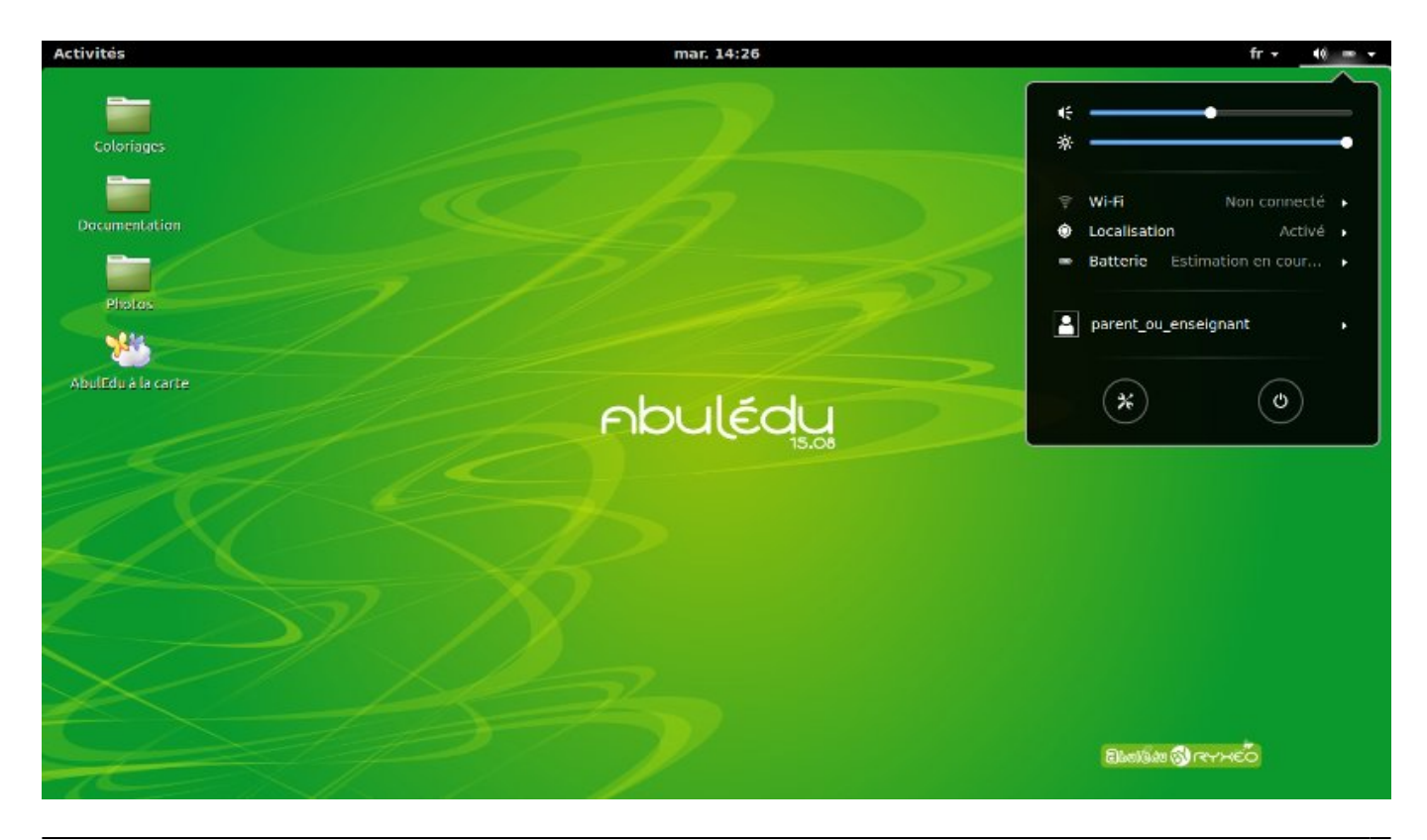

Dans la barre de menu

➤ cliquez **les icônes de droite**

Dans la boîte de dialogue qui apparaît

➤ Cliquez **Quitter**

**ATTENTION : l'ouverture de la session conditionne l'accès à vos fichiers. Votre travail terminé, pensez à vous déconnecter !**

#### **LE BUREAU UTILISATEUR**

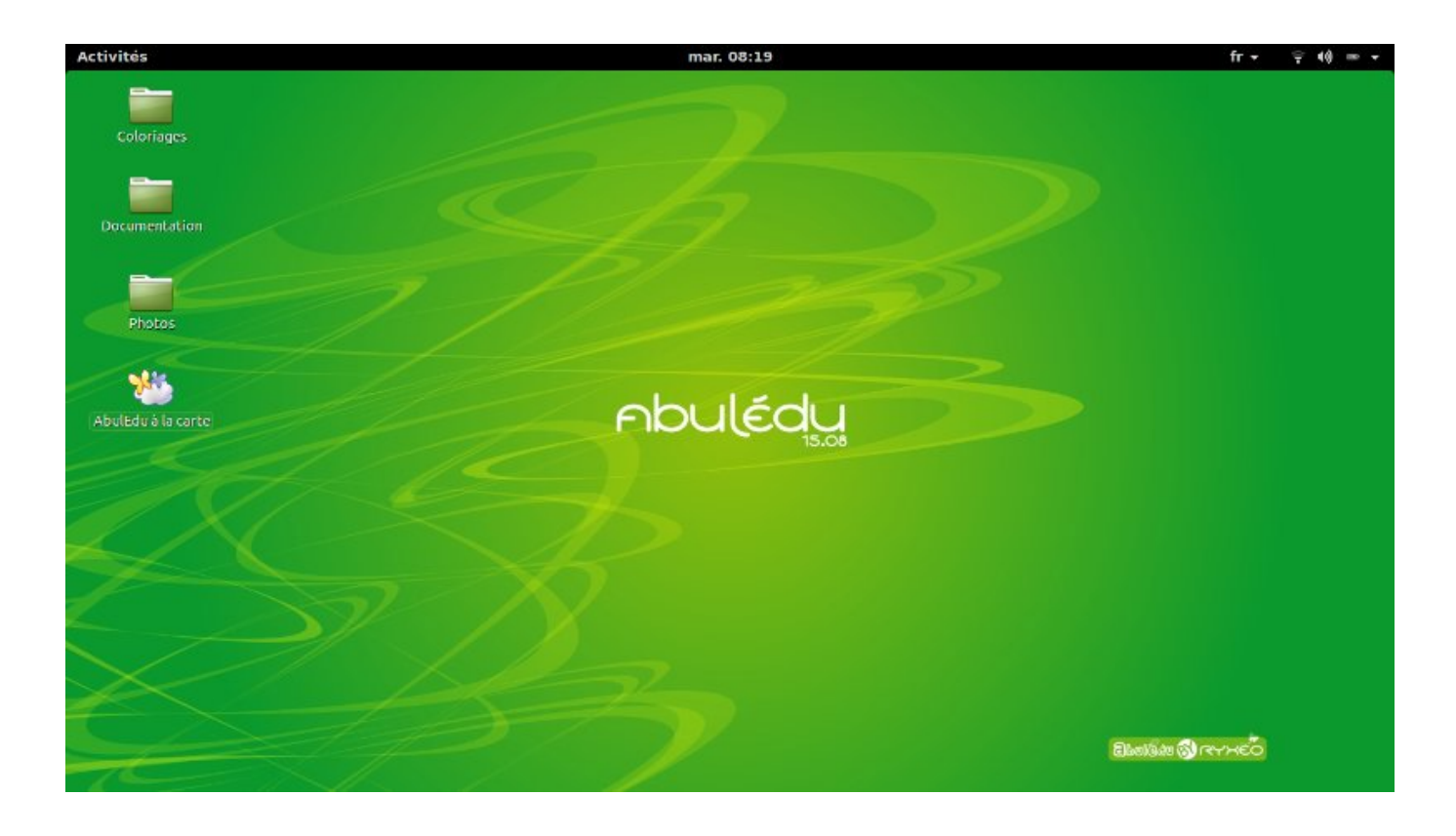

**La plus-part des tâches sont regroupées dans le dock. Pour y accéder :**

Depuis la barre de menu en haut à gauche

➤ Cliquez **Activités**

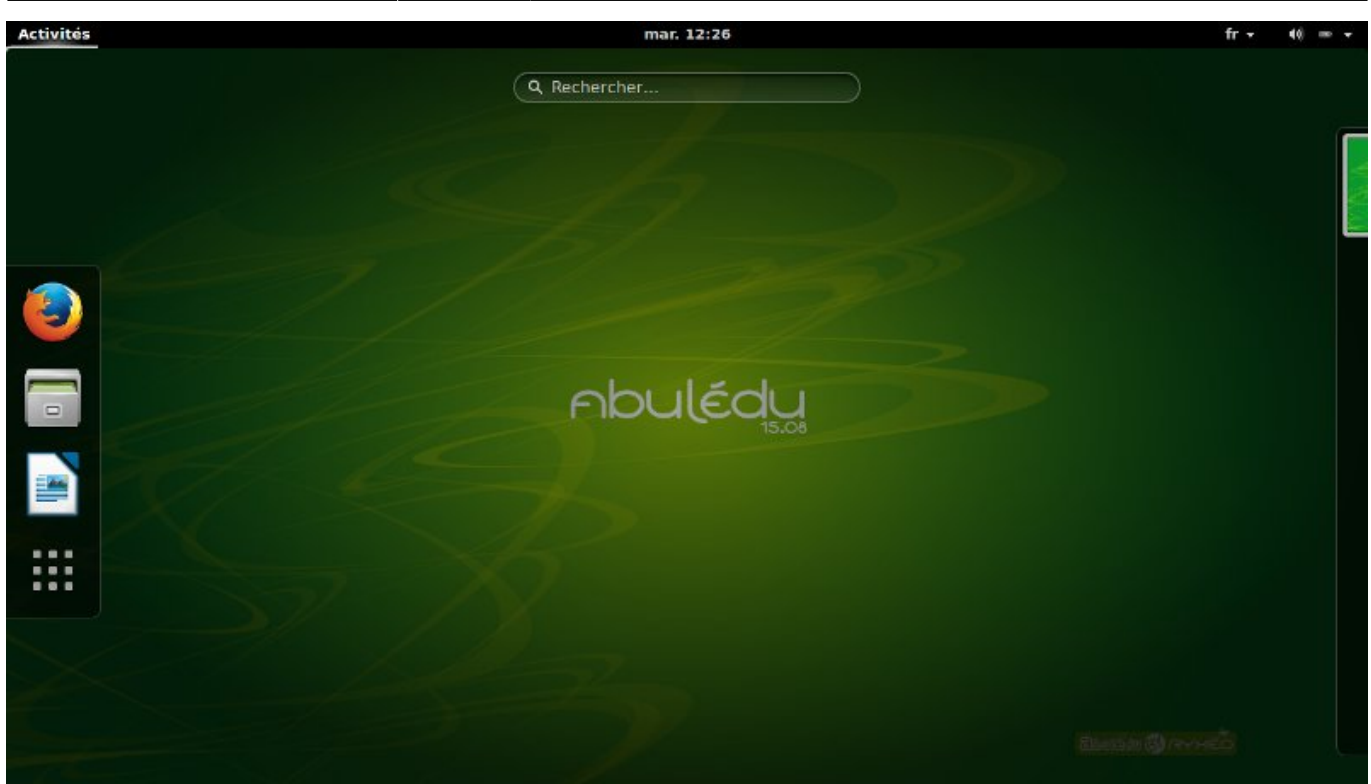

Le dock apparaît à gauche de l'écran.

# **L'ORGANISATION DES FICHIERS**

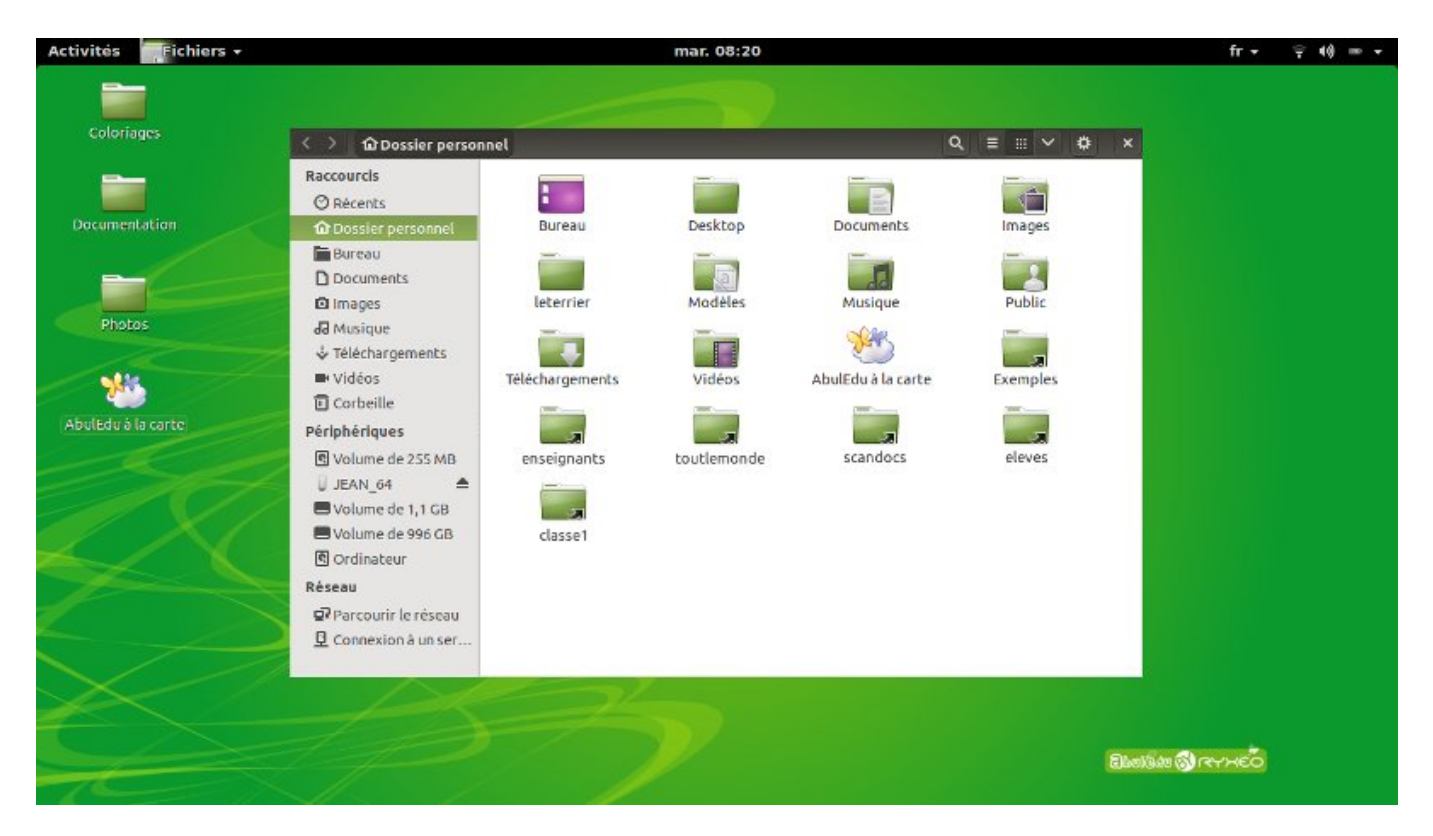

Dans AbulÉdu vos fichiers sont directement accessibles :

Depuis la barre de menu

➤ Cliquez **Activités**

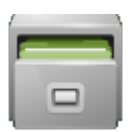

Dans le dock, cliquez ➤ **Dossier personnel**

Pour chaque groupe dont vous faites partie vous trouverez **un sous-dossier avec une petite flèche en bas à droite** (un raccourci) qui vous permet d'accéder à l'espace de travail du groupe en question. Cet espace de travail est physiquement sur le serveur.

**Vous voulez partager des documents uniquement entre enseignants ?** Sauvegardez vos fichiers dans le dossier enseignants : seuls les membres de ce groupe y ont accès !

Vous pouvez **y créer une arborescence de sous-dossiers.** Par exemple :

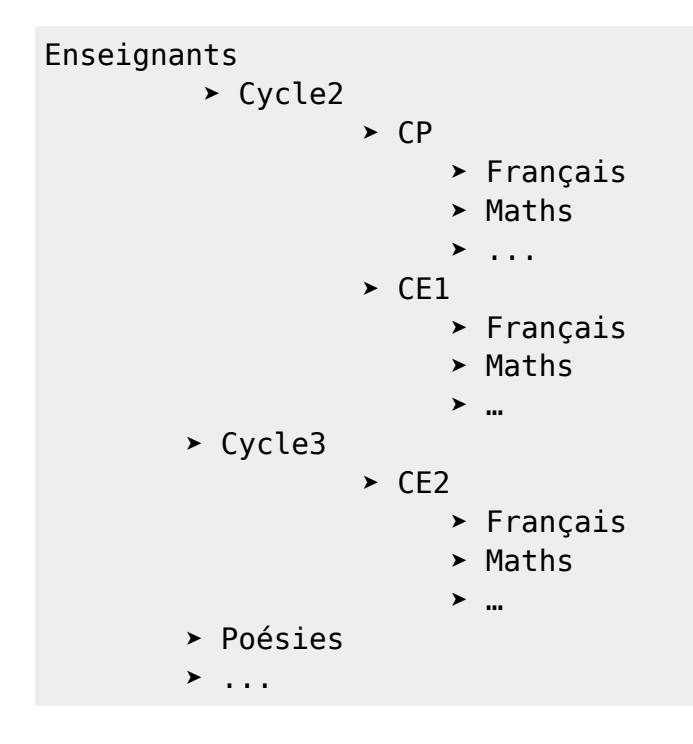

#### **LANCER UN LOGICIEL**

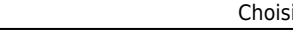

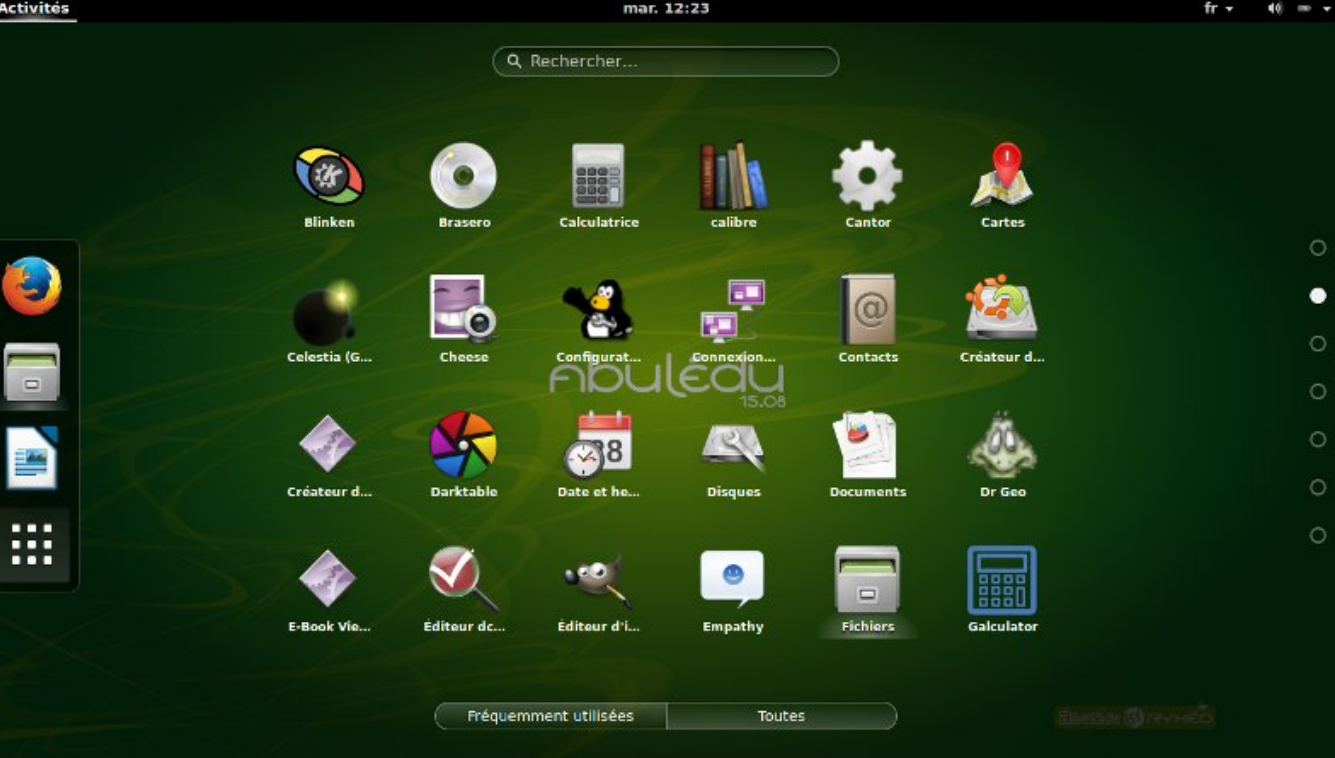

Depuis la barre de menu

➤ Cliquez **Activités**

 $\overline{\phantom{a}}$ **The State** Dans le dock **≻** Cliquez Applications ■ ■ ■

La liste de tous les logiciels présents sur le disque dur est alors affichée par ordre alphabétique.

Vous pouvez également **taper le nom du logiciel** que vous voulez lancer dans **le champ Rechercher** en haut de l'écran.

m.

En cliquant droit sur l'icône d'un logiciel et **en sélectionnant Ajouter aux favoris** vous l'ajouterez à la liste présente dans le dock.

2025/04/04 11:59 15/19 Choisir votre environnement de travail

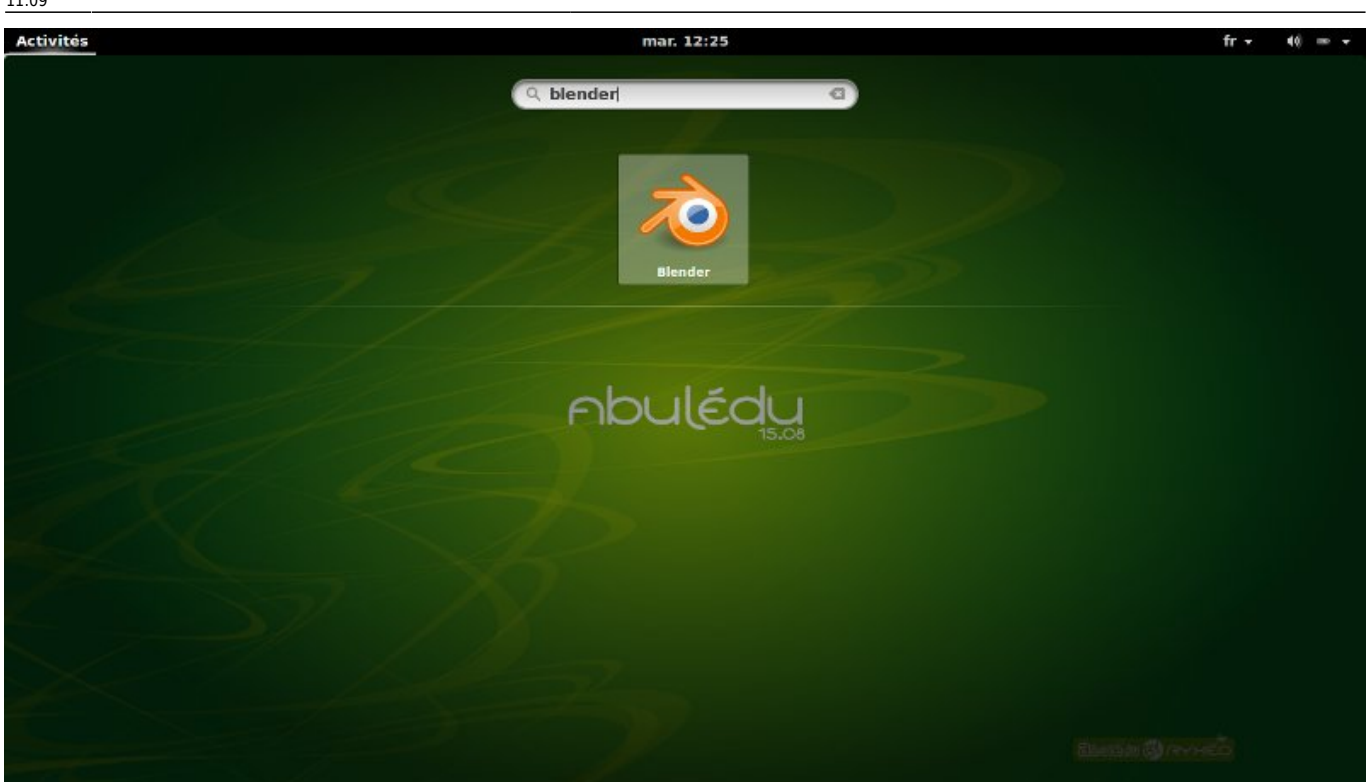

#### **ASTUCE :**

En tapant le nom d'une application et même d'un fichier ou d'un dossier dans **le champ Rechercher, présent dès l'apparition du dock,** permet de le retrouver directement.

#### **LANCER LE TRAITEMENT DE TEXTE LIBRE-OFFICE**

Depuis la barre de menu

➤ Cliquez **Activités**

Dans le dock ➤ Cliquez **LibreOfficeWriter**

# **ALLER SUR INTERNET**

Pour cela, il vous faut lancer un navigateur qui permet de surfer sur Internet.

#### **Dans AbulÉdu c'est Firefox.**

Depuis la barre de menu

➤ Cliquez **Activités**

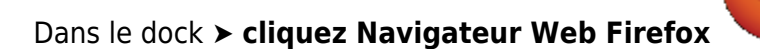

# **CRÉER UN RACCOURCI**

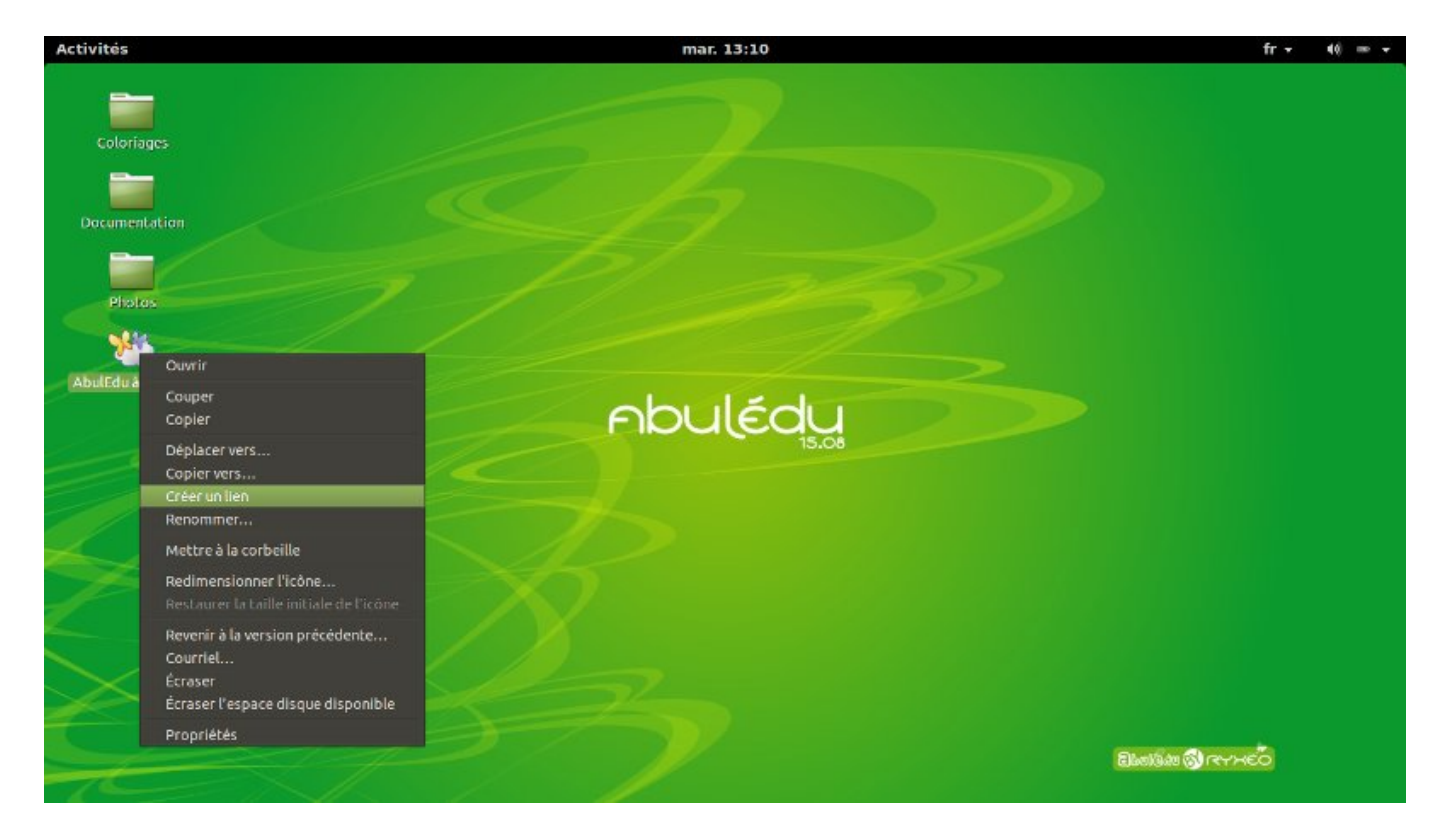

➤ Clic droit sur **l'icône du fichier ou du dossier** dont vous désirez créer le raccourci

➤ Choisissez **Créer un lien** dans la fenêtre déroulante.

Un icône avec une petite flèche, nommé : « Lien vers le-nom-de-l'icône » que vous avez cliqué, se crée au même niveau.

**Il vous suffit alors de le déplacer** à l'endroit voulu : barre des taches, bureau, autre dossier…

#### **UTILISER UNE CLEF USB**

**Pour assurer la compatibilité entre tous les systèmes la clef doit être formatée en Fat 32.**

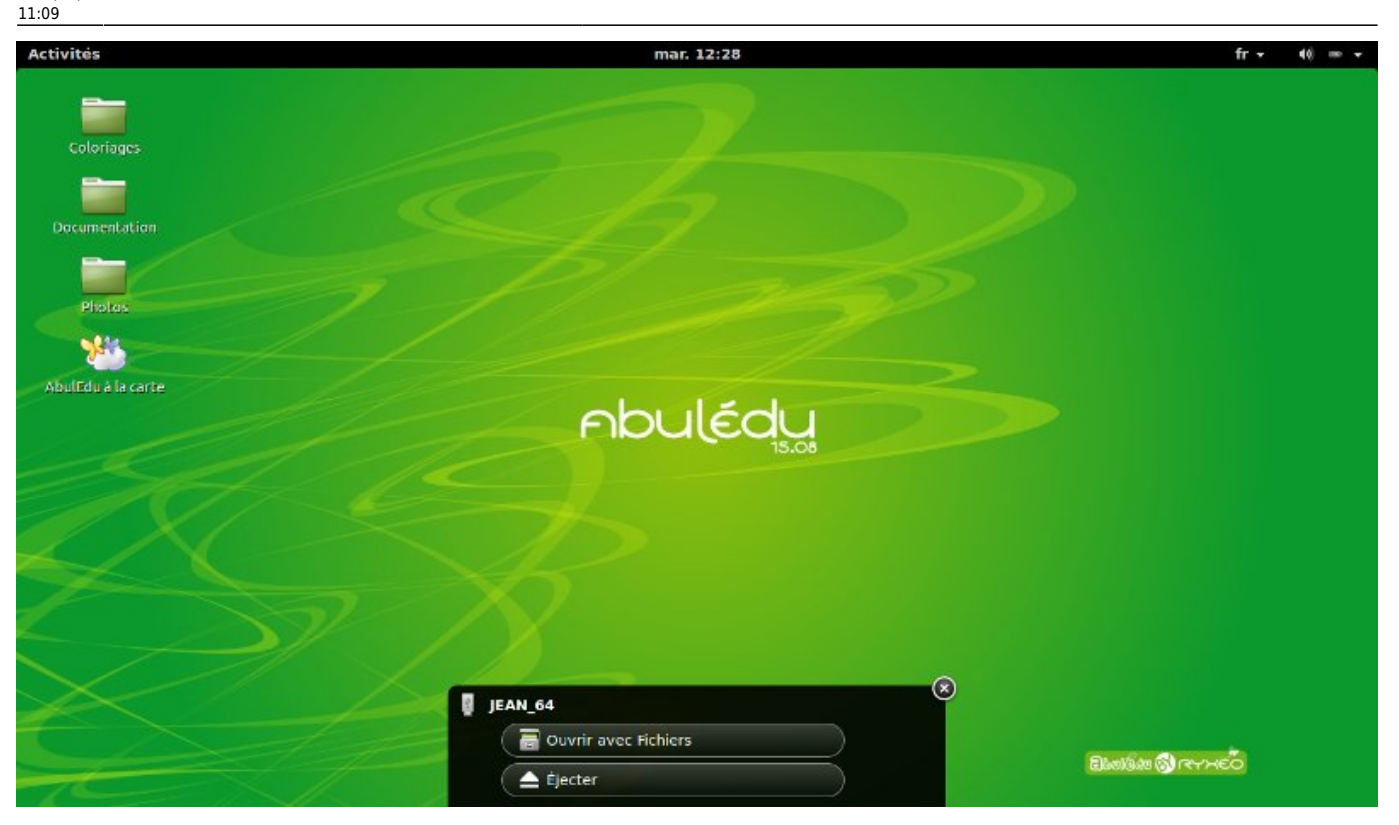

Dans AbulÉdu, dès que la clef est branchée, apparaît une boîte de dialogue qui propose de **l'Ouvrir avec Fichiers.**

Après un clic sur cette option, une fenêtre s'ouvre montrant le contenu de la clef.

#### **Copier un document ou un dossier sur la clef et vice-versa :**

- ➤ Sélectionnez **le document**
- ➤ Clic droit **sur le document**
- ➤ Choisissez **Copier,** dans le menu déroulant.

#### **RENDEZ-VOUS ENSUITE SUR LA CLEF**

- ➤ Clic droit sur son icône ou dans sa fenêtre ouverte
- ➤ Choisissez **Coller,** dans le menu déroulant.

Vous pouvez aussi **faire glisser le document ou le dossier** d'une fenêtre à l'autre.

#### **POUR RETIRER LA CLEF**

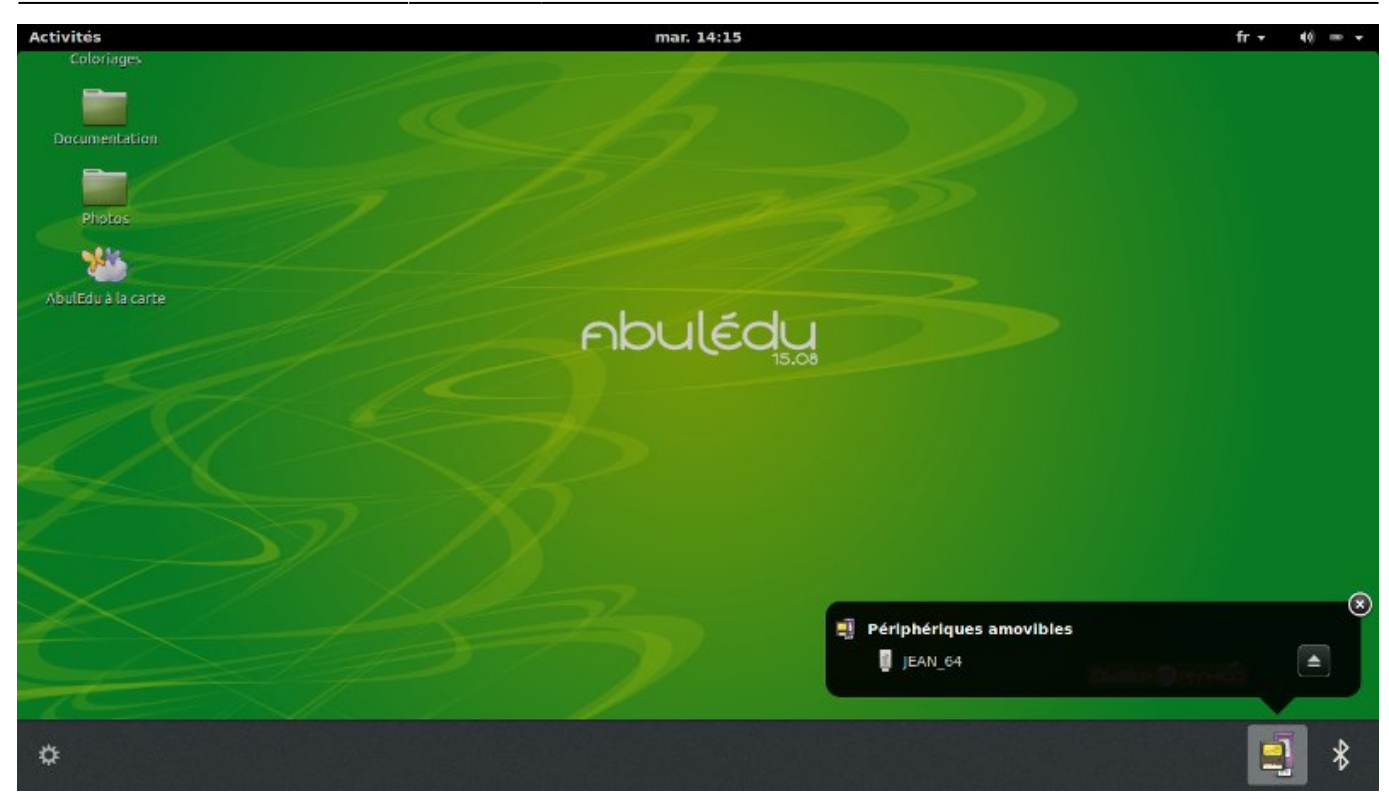

#### ➤ **Déplacez la flèche de la souris sur le bord inférieur de l'écran.**

Une barre s'ouvre dévoilant l'icône de la clef USB. ➤ **Cliquez dessus**

Dans la boîte de dialogue qui apparaît

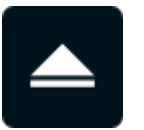

➤ Cliquez **Éjecter**

**Vous pouvez retirer la clef USB sans danger.**

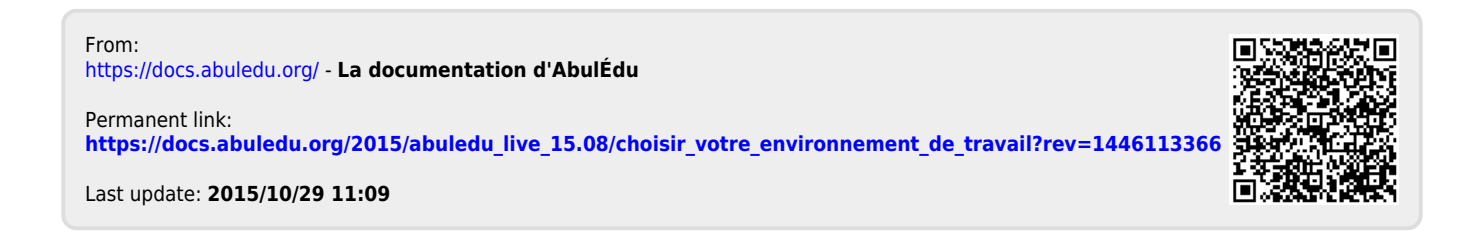